## **Preparing an AutoCAD drawing for insertion into Visio**

You will need to have the AutoCAD file prepared before you can import it into Microsoft Visio 2003/2007. The most common error you will see when importing an AutoCAD file into Visio is this:

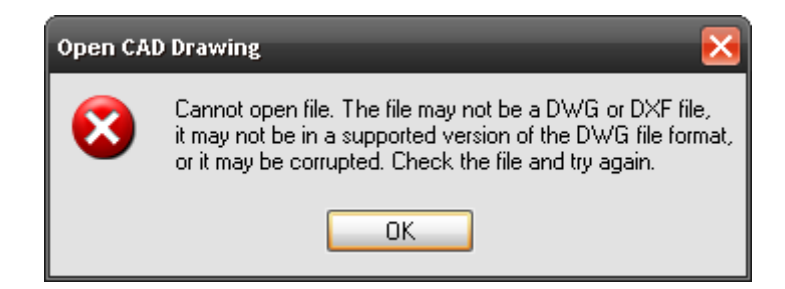

The most common reason for this error is that the AutoCAD file is not in AutoCAD 2000 (or earlier) format. The method described below will take care of this error as well as other issues that are encountered when inserting an AutoCAD file into Visio.

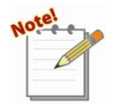

*The following steps must be performed in AutoCAD. This was written using Visio 2003 and AutoCAD 2006.* 

- Verify that the drawing is in Model Space (not Paper Space).

- Run the command **zoom extents (z [Enter] e [Enter])**. This will zoom out to show all objects in the Model Space.

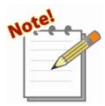

 *If there are multiple views in Model Space, you will want to create a new drawing for each view you want to insert into Visio.* 

*Example: The screenshot below shows an AutoCAD drawing file that has multiple views in Model Space:* 

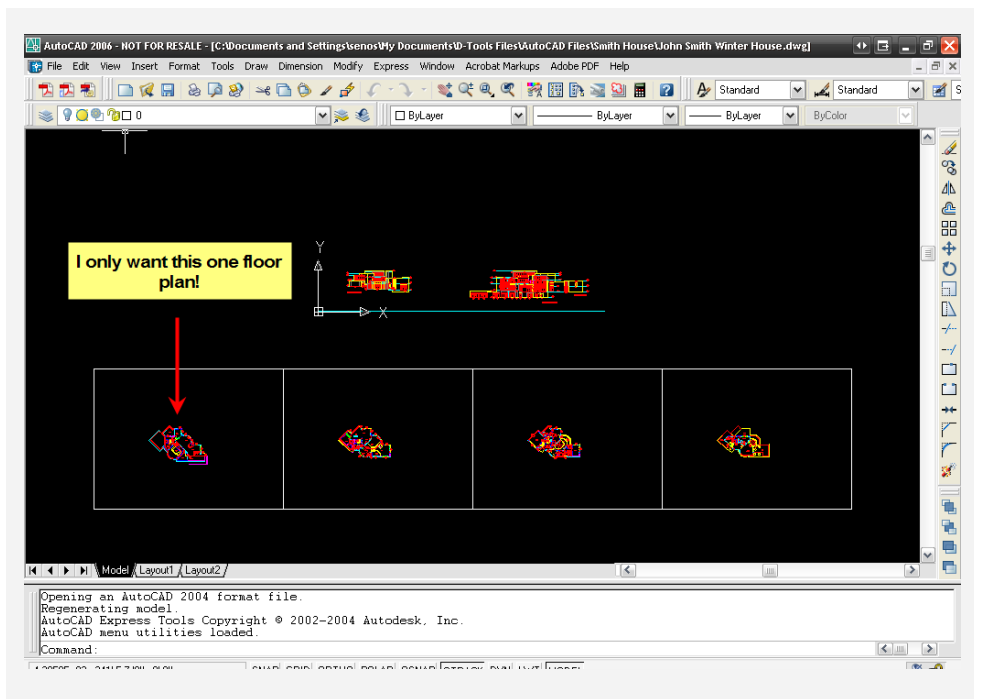

*To create a new separate drawing file for each view that you want, follow these steps:* 

*1. Run the command wblock. The Write Block form will open:* 

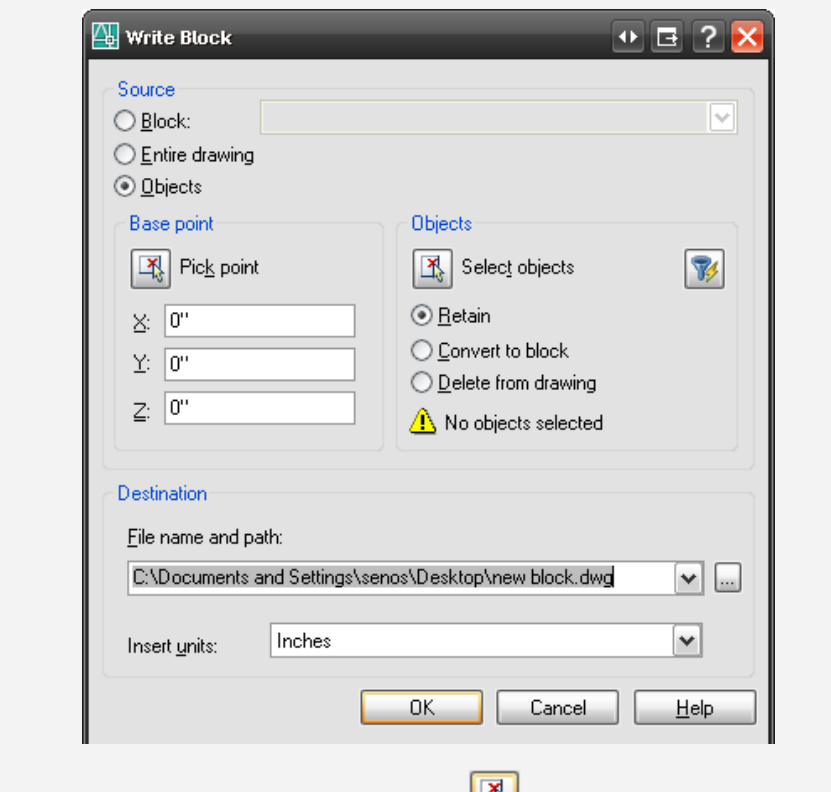

- 2. *Click the [Select objects] button*  $\boxed{1}$ .
- *3. Select the objects that you want and then click [Enter] on the keyboard. You will be returned to the Write Block form. Choose a file name and path, and change the Insert units to "Unitless".*

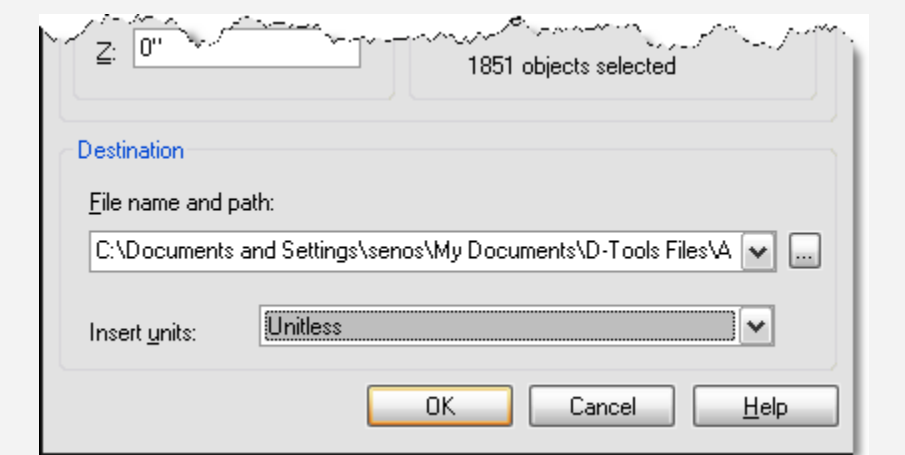

*4. Now you would open the new file you just created in AutoCAD and start over with the Preparing an AutoCAD file for insertion into Visio" process.* 

- Run the Command: **units** The **Drawing Units** dialog will open. Verify that the "Type" is set to **Architectural** and the "Units to scale inserted content" is set to **Unitless**.

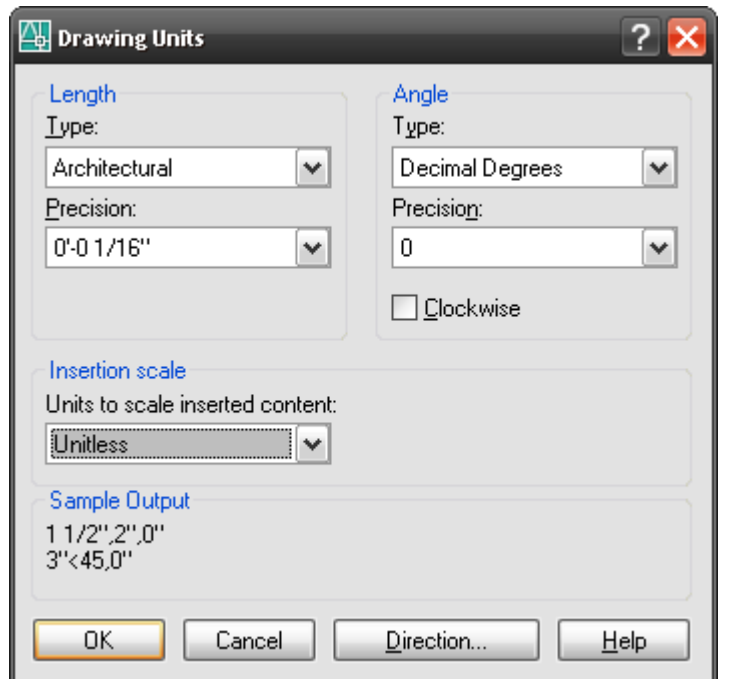

Click **[OK]** on the following message:

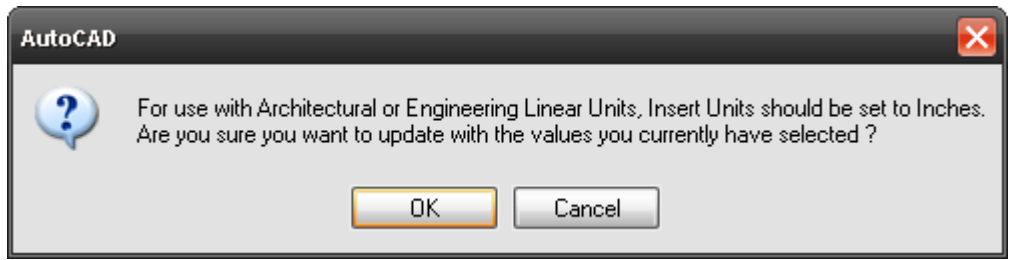

- Run the command **xref**. The **Xref Manager** form will open. If there are xrefs with the Status of "Loaded", you can select them and **[Bind]** them. If the Status of the xrefs is "Not Found" or "Unloaded", select them and **[Detach]** them.

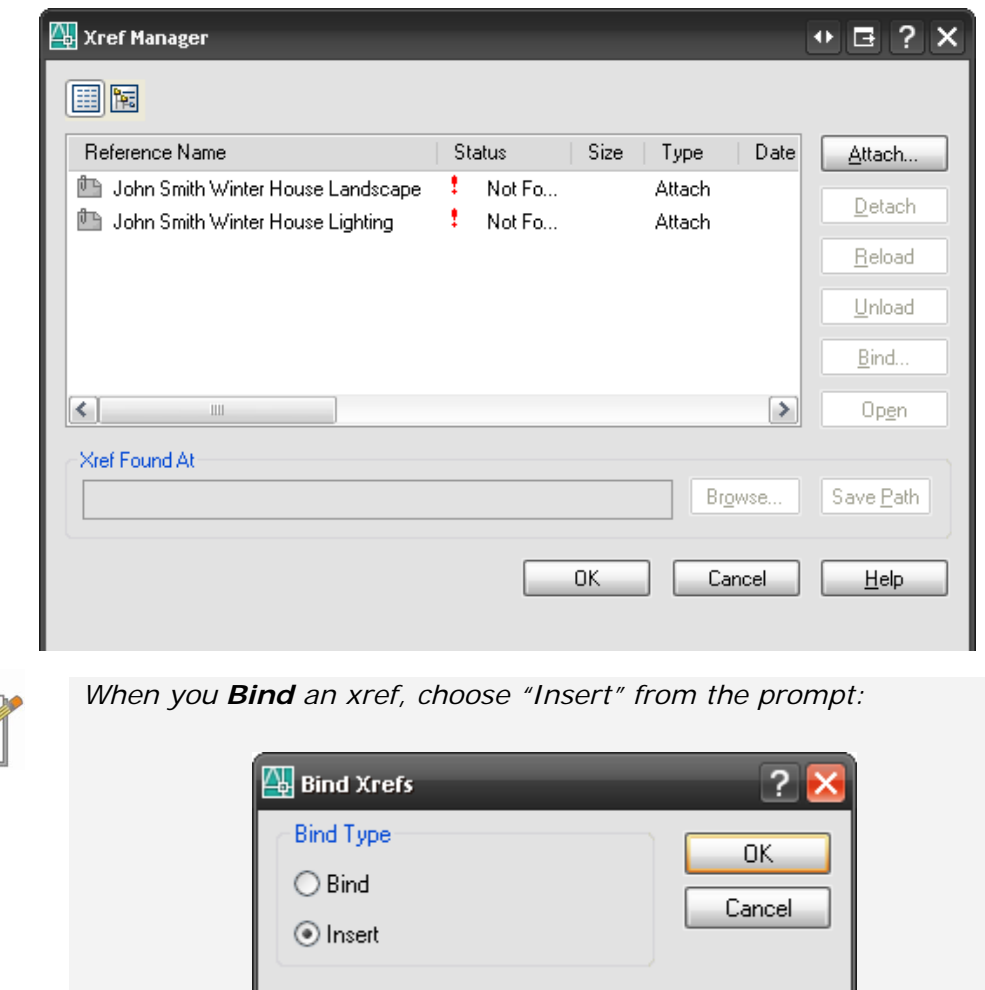

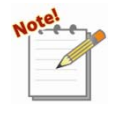

*The message you get if you do not either Detach or Bind the xrefs is this:* 

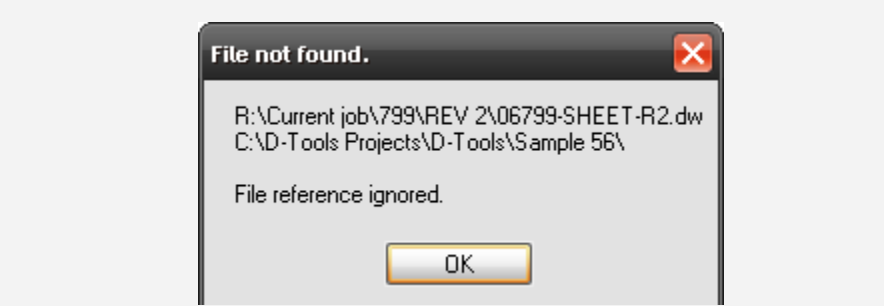

*This message will repeat multiple times depending on how many times the missing file was referenced and depending on how many xrefs there are for the drawing. This message is generally not harmful, but it sure is annoying.* 

- Run the command **purge**. The **Purge** dialog will open. Check "Purge nested items" and uncheck "Confirm each item to be purged" then click **[Purge All]**.

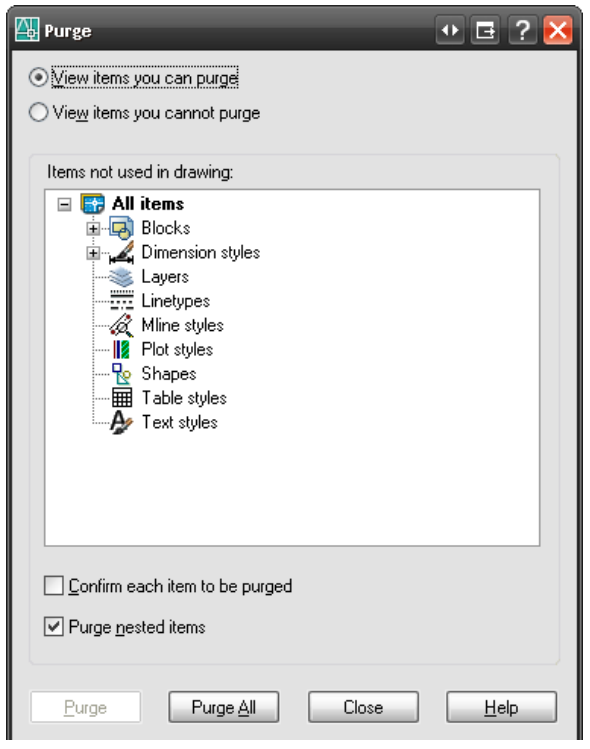

- Run the command **audit**. Type **y [Enter]** to fix any errors.
- Save the drawing as an "AutoCAD 2000/LT 2000 Drawing (\*.dwg)"

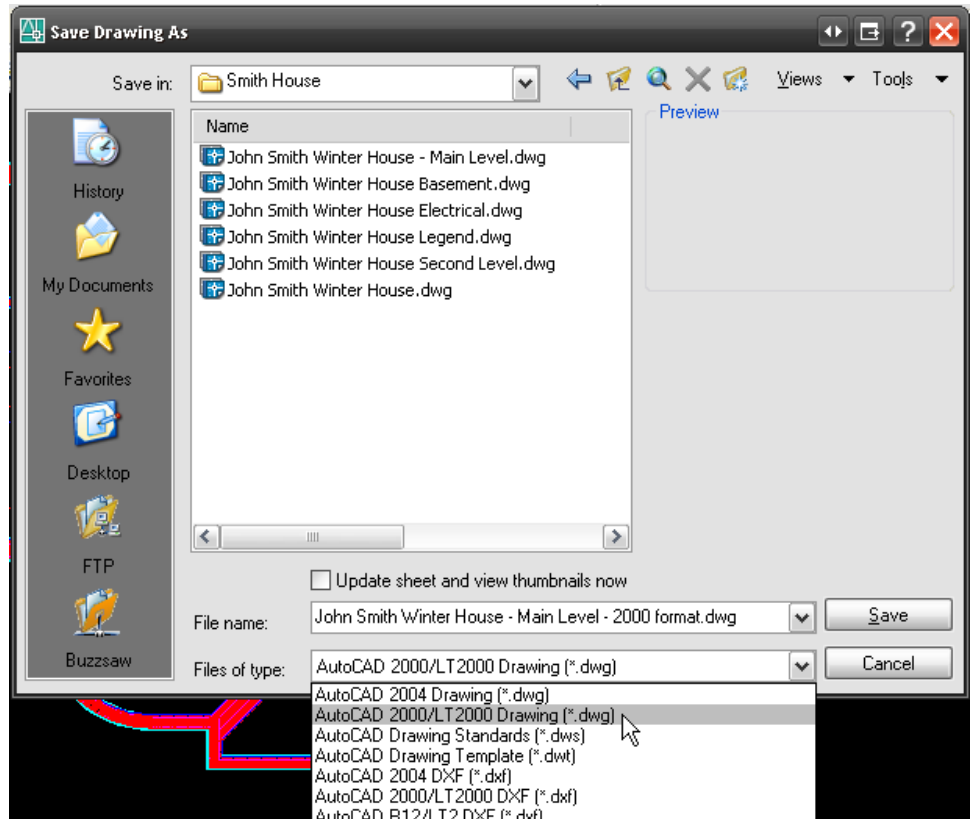

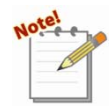

 *If you still encounter problems when inserting into Visio, try saving the file as an AutoCAD R12 or R14 drawing (file extension can be either .dwg or .dxf).*